第1種・第2種消防設備点検資格者再講習 防火対象物点検資格者再講習 防災管理点検資格者再講習 オンライン講習システム動画視聴手順等

日本消防設備安全センター 業務部講習課

1

### ■視聴手順

手順1:初回メールアドレス登録時に届いているID・PW記載のメール本文のURLからログイン。

# 「消防設備点検資格者 再講習」マイページ登録完了メール

日本消防設備安全センター業務部講習課 <onlinekoushu@fesc.or.jp> 宛先

「消防設備点検資格者 再講習」のオンライン受講を希望されるお客様へ

マイページに本登録いただきありがとうございます。 ご登録いただきましたログインIDとパスワードは以下の通りです。

ログイン ID:

パスワード:

今後は以下の URL にログイン ID とパスワードを入力すると、マイページにログインできます。 このログインIDとパスワードは重要ですので、本メールは大切に保管してください。

URL: https://fesc-online.jp/login.htmle

手順2:マイページトップ画面より「申込情報」を選択する。

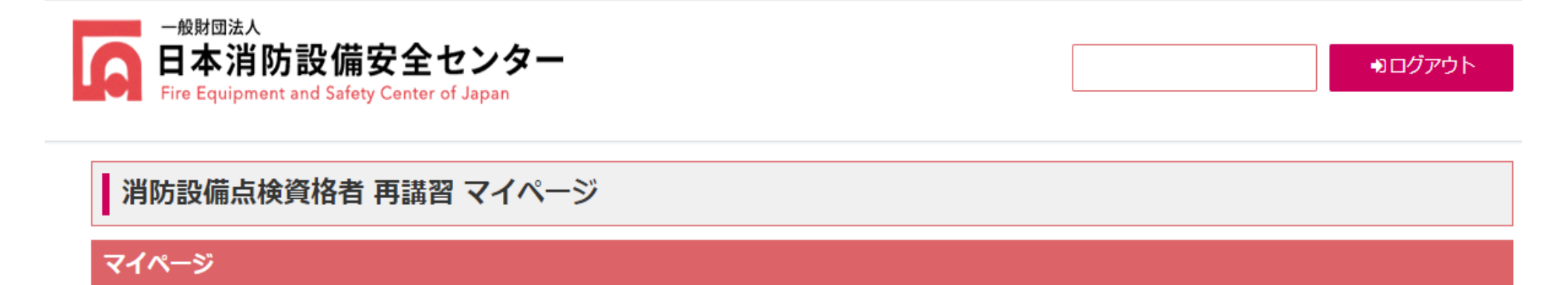

マイページTOP画面です。

登録情報や申込情報の確認を行うことができます。

各種免状や証明書等の再提出については再提出依頼の連絡(メール等)があった場合のみ行うことができます。

講習動画の視聴や領収書のダウンロードは、「申込情報」から行うことができます。

#### 受付申請期間外のため、受付の申請は出来ません。

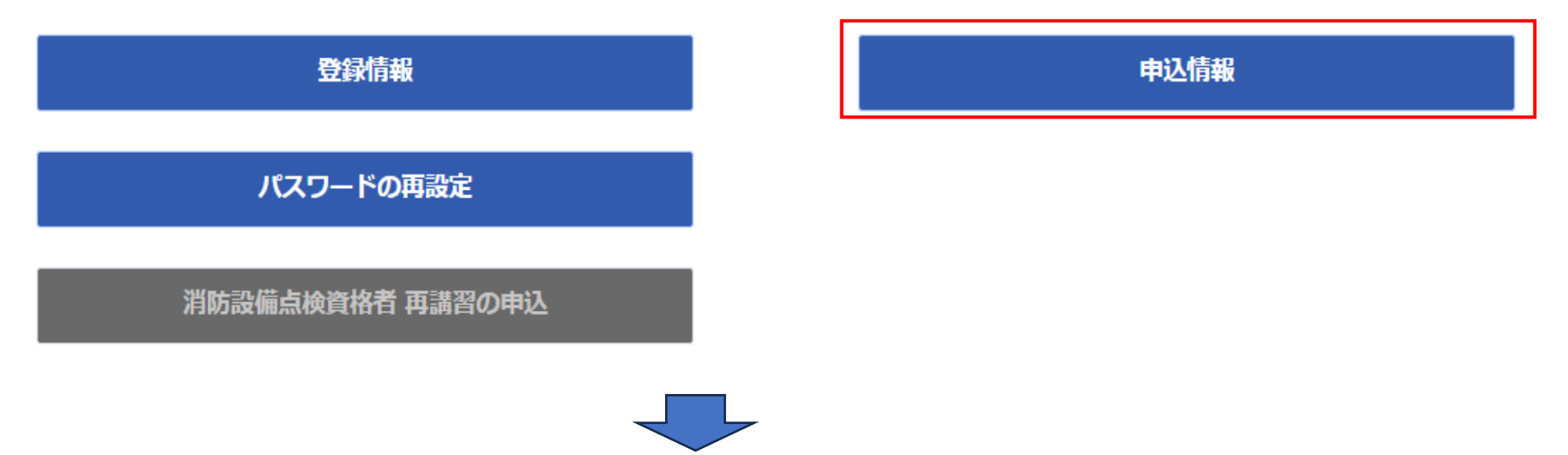

手順3:動画視聴欄の「視聴する」を選択する。

### 消防設備点検資格者 再講習

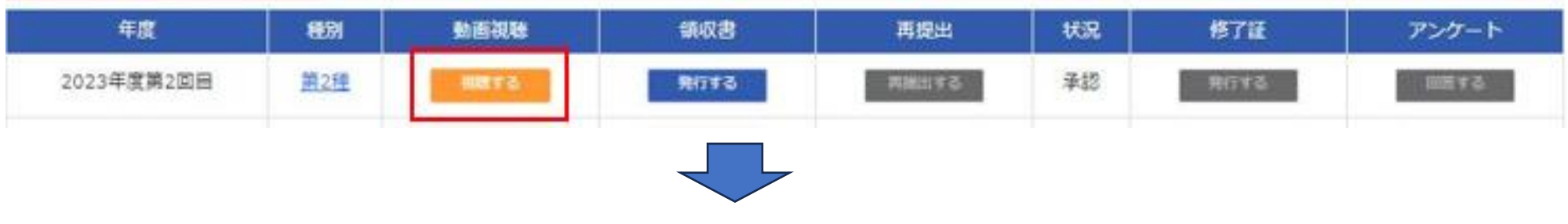

## 手順4:未視聴のステータスになっている「点検概論」から視聴ください。

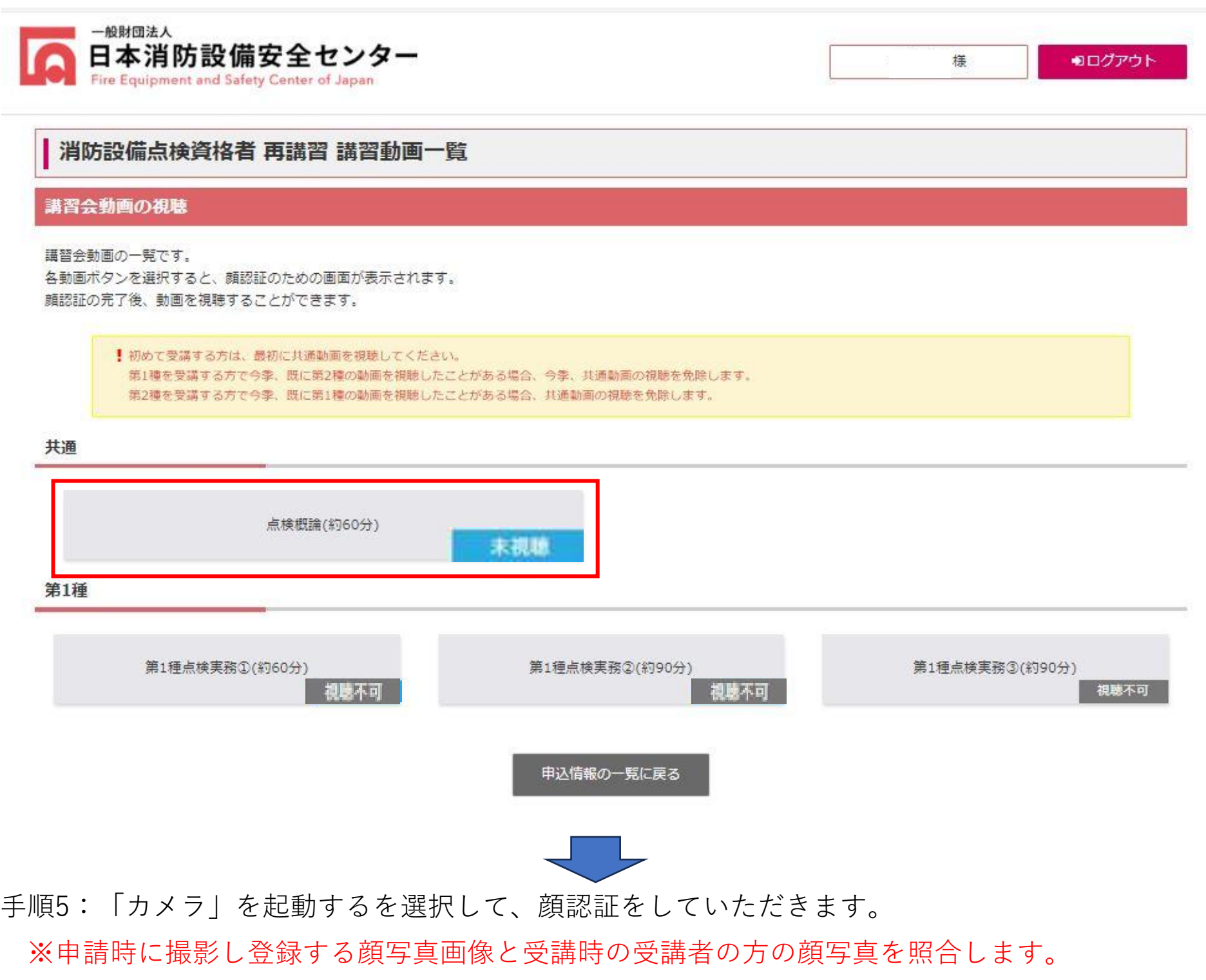

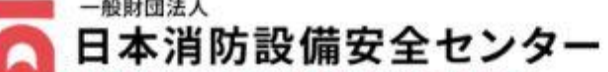

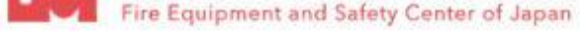

## 消防設備点検資格者 再講習 顔認証

### 顔写真の撮影

オンライン講習受講前に顔認証登録をおこないます。

PCにWEBカメラを設置し、「カメラを起動する」ボタンより顔写真の撮影をおこなってください。

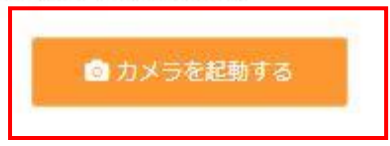

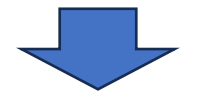

手順6:動画視聴画面になるので、以降はご本人様のぺースでご受講ください。

 点検実務①から受講ください。(以降は視聴➁→④と流れに沿って) なお1度視聴が完了した動画は「視聴済」とステータスが変わり、視聴期間中は繰り返し視聴出来ます。 また1度最後まで視聴が完了した動画については、早送りが可能です。

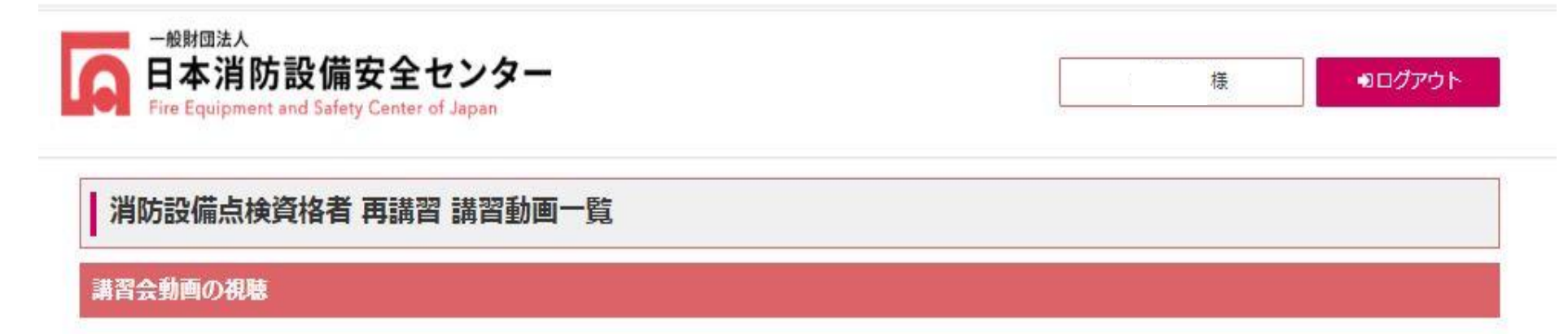

講習会動画の一覧です。 各動画ボタンを選択すると、顔認証のための画面が表示されます。 顔認証の完了後、動画を視聴することができます。

!初めて受講する方は、最初に共通動画を視聴してください。 第1種を受講する方で今季、既に第2種の動画を視聴したことがある場合、今季、共通動画の視聴を免除します。 第2種を受講する方で今季、既に第1種の動画を視聴したことがある場合、共通動画の視聴を免除します。

共通 点検概論(約60分) 免除刘象/視聴任意 **視聴①** 視聴済 第1種 第1種点検実務①(約60分) **視聴② | ま**1種点検実務②(約90分) **視聴③** | 第1種点検実務③(約90分) 視聴④ 視聴不可 末視聴 视魅不可 申込情報の一覧に戻る

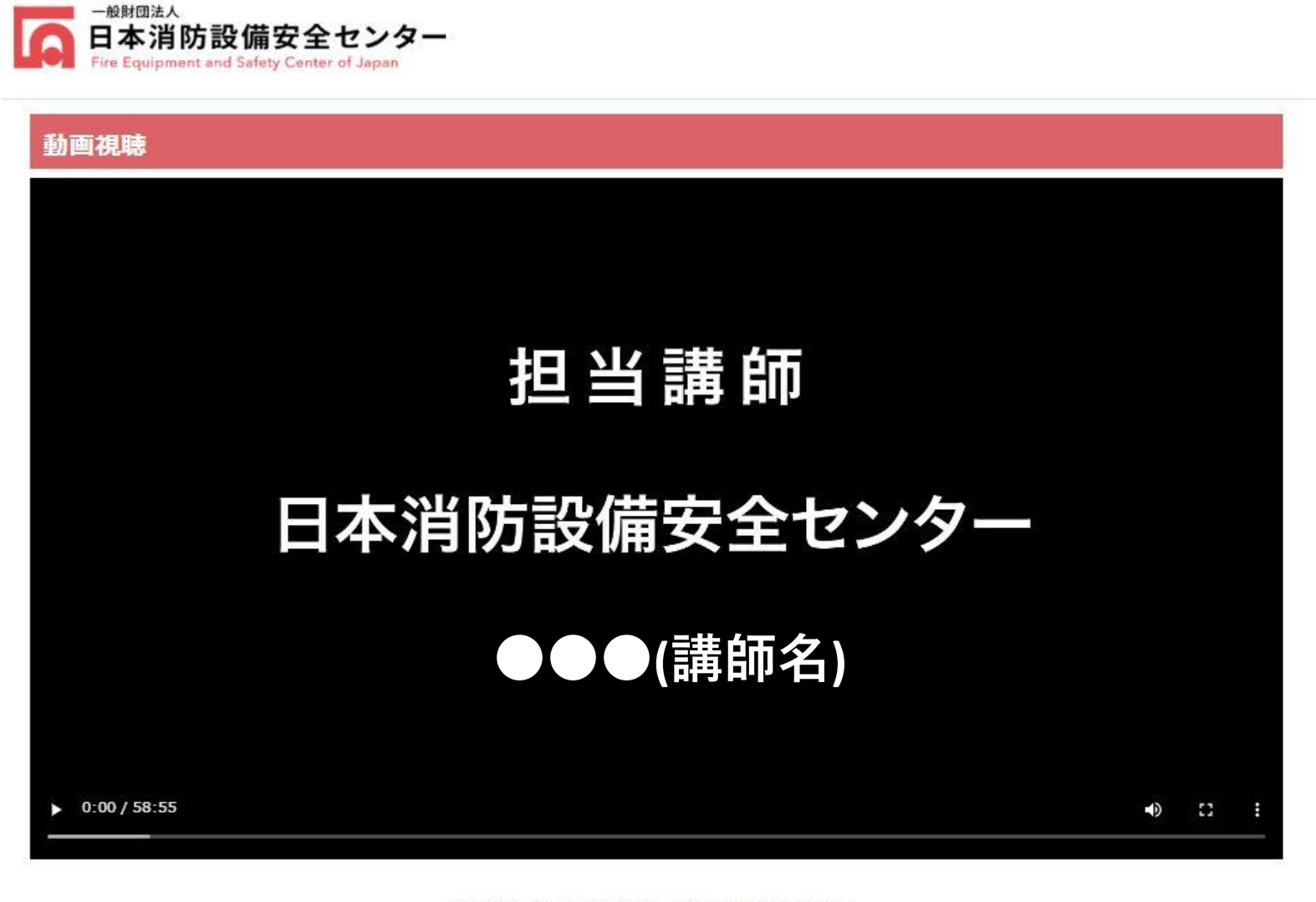

再生が終了したら下記ボタンを押して前の画面にお戻りください。 戻る

▼1度視聴が終わった後の流れ

※防火対象物、防災管理(コマ数は2コマ)についても同様の流れとなります。

**▼各講習の動画視聴にかかる総時間、コマ数は下記を参照ください。**

 **1日ずっとではなく、決められた受講可能期間中に視聴いただければ大丈夫です。**

**・消防設備…4コマ(60分×2、90分×2)、計 約5時間**

- **※科目免除の場合は3コマ視聴(60分×1、90分×2)**
- **・防火対象物…4コマ(60分×2、90分×2)、計 約5時間**
- **・防災管理…2コマ(60分×2)、計 約2時間**

▼消防設備で1種・2種同時受講又は科目免除申請をした受講者について 「点検概論」は視聴免除となり「免除対象/視聴任意」のステータスとなっています。 ※ですので最初から動画も早送りで最後まで視聴できる状態となっています。 視聴開始は点検実務①から受講ください。(以降は視聴①→➂と流れに沿って) ※同時受講者は1種を視聴後、2種視聴時に下図の画面となります。

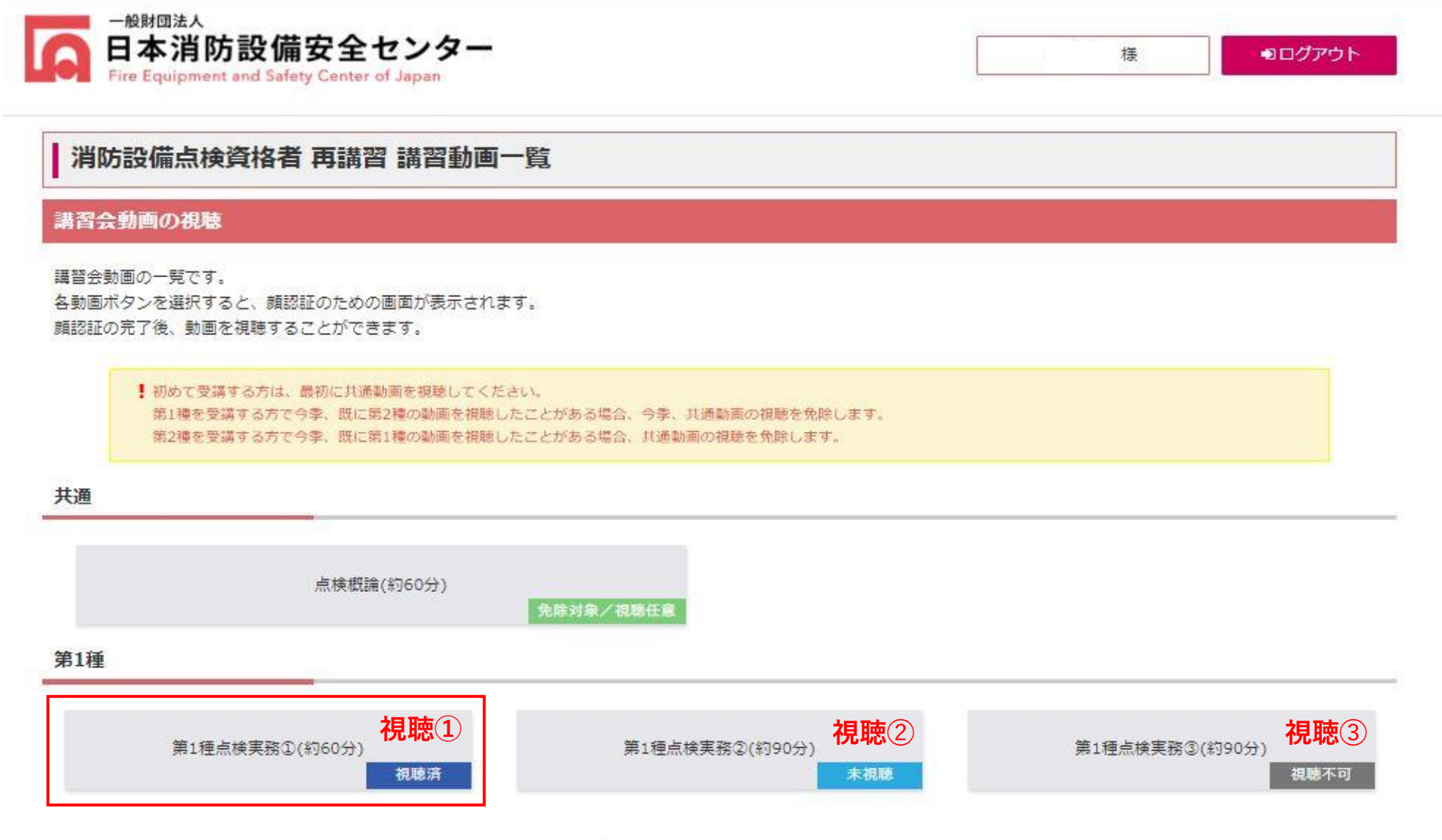

申込情報の一覧に戻る<br>-

## ■視聴中の再生・一時停止について

- ・再生/一時停止は①のボタンを活用することで「再生/一時停止」が出来ます。
- ・時間を跨いで続きから視聴したい場合は➁の「視聴を中断する」ボタンを活用することでデータを途中で保存して 続きから視聴をすることが出来ます。

※ですので1日ずっと視聴いただかなくても、続きからの視聴が可能です。

■アンケートの回答について

・最後の動画が視聴完了した後、自動的に下図のとおり「アンケートに進む」ボタンが表示されますので、 アンケートに回答ください。

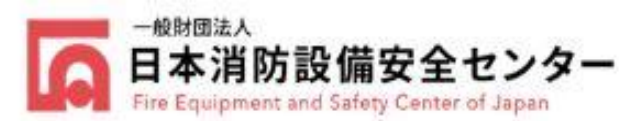

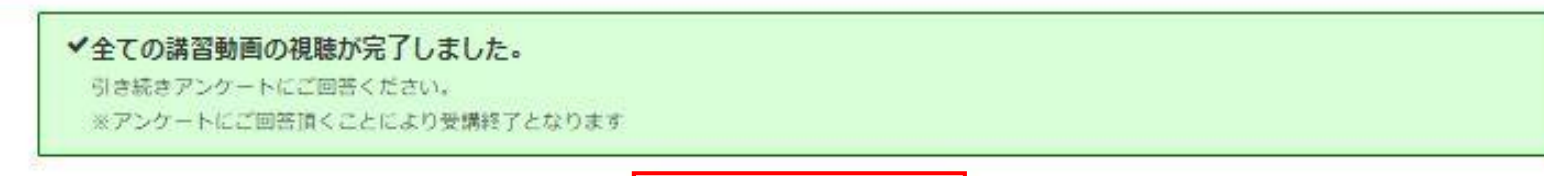

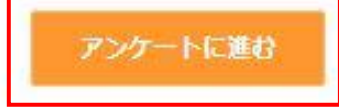

・万が一回答を忘れた、もしくは動画視聴後にすぐに回答が出来なかった場合は、

マイページ申込情報メニューの「アンケート」より「回答する」ボタンを押して回答出来ます。

#### 消防設備点検資格者 再講習

オンライン講習

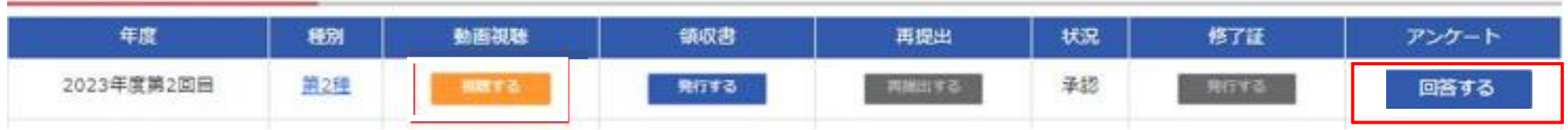

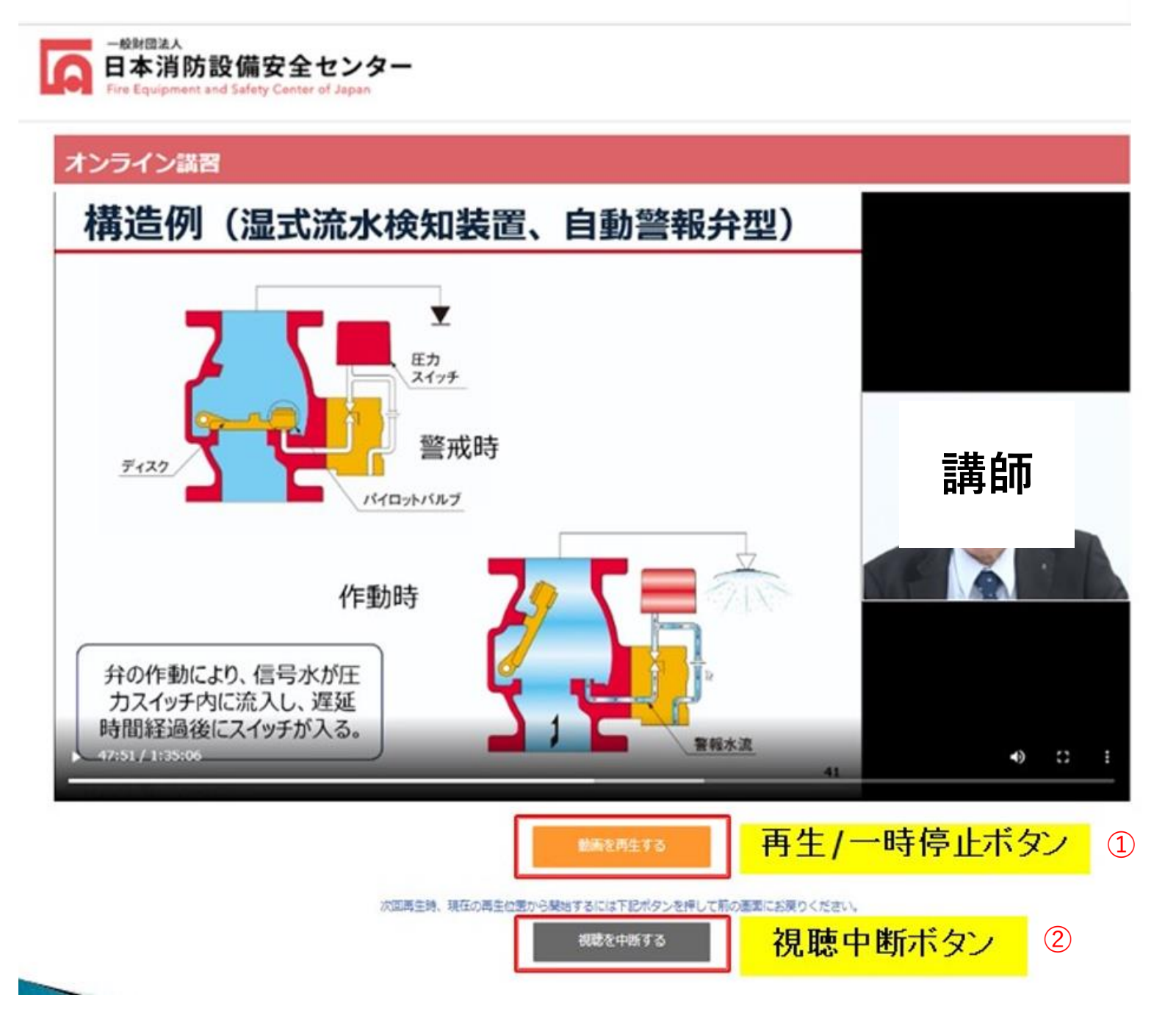

## ▼アンケート回答時の注意点

※アンケート回答時は最後に必ず「この内容で登録」ボタンを押さないと提出にはなりませんので、ご注意ください。

## 防火対象物点検資格者 再講習 受講申込 アンケート

### 回答の確認

### 下記の内容で登録します。

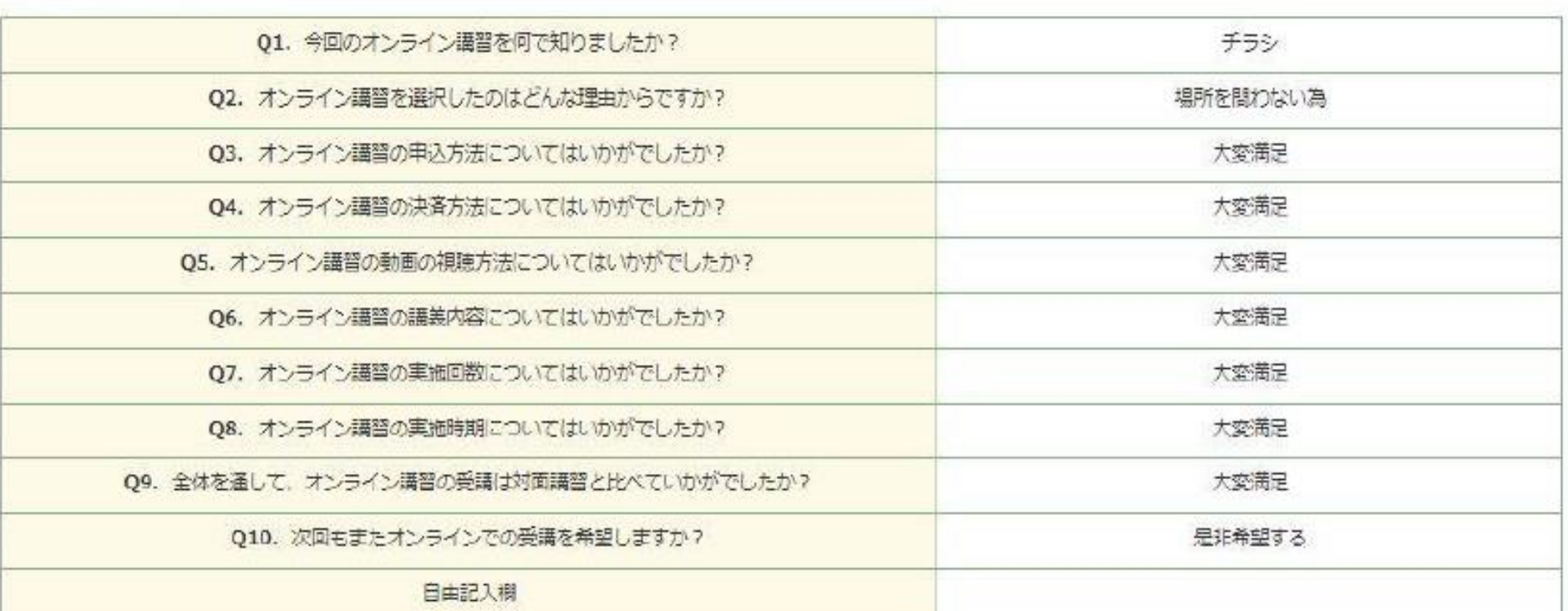

戻る

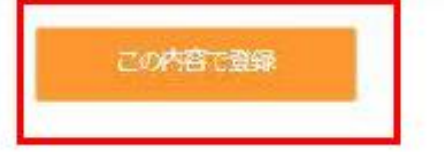